## Using WintelnetX to Combine Skimmer and Cluster Spots (Rev. 1.2, 10/29/08)

Recently, Dave (K1TTT) released version 4.17 of his WintelnetX software, now making it possible to merge Skimmer and one or more DX cluster spots into a single stream of data to send to any logging software. WintelnetX is a little complex at first, though, and as yet there is no Help file, so I decided to write this brief guide to help people set it up and get it working with CW Skimmer.

First, download WintelnetX from http://www.k1ttt.net/software.html#wintelnetx . Expand the zipfile into a new folder (typically, program Files\WintelnetX). Now start the program. This is what you will see:

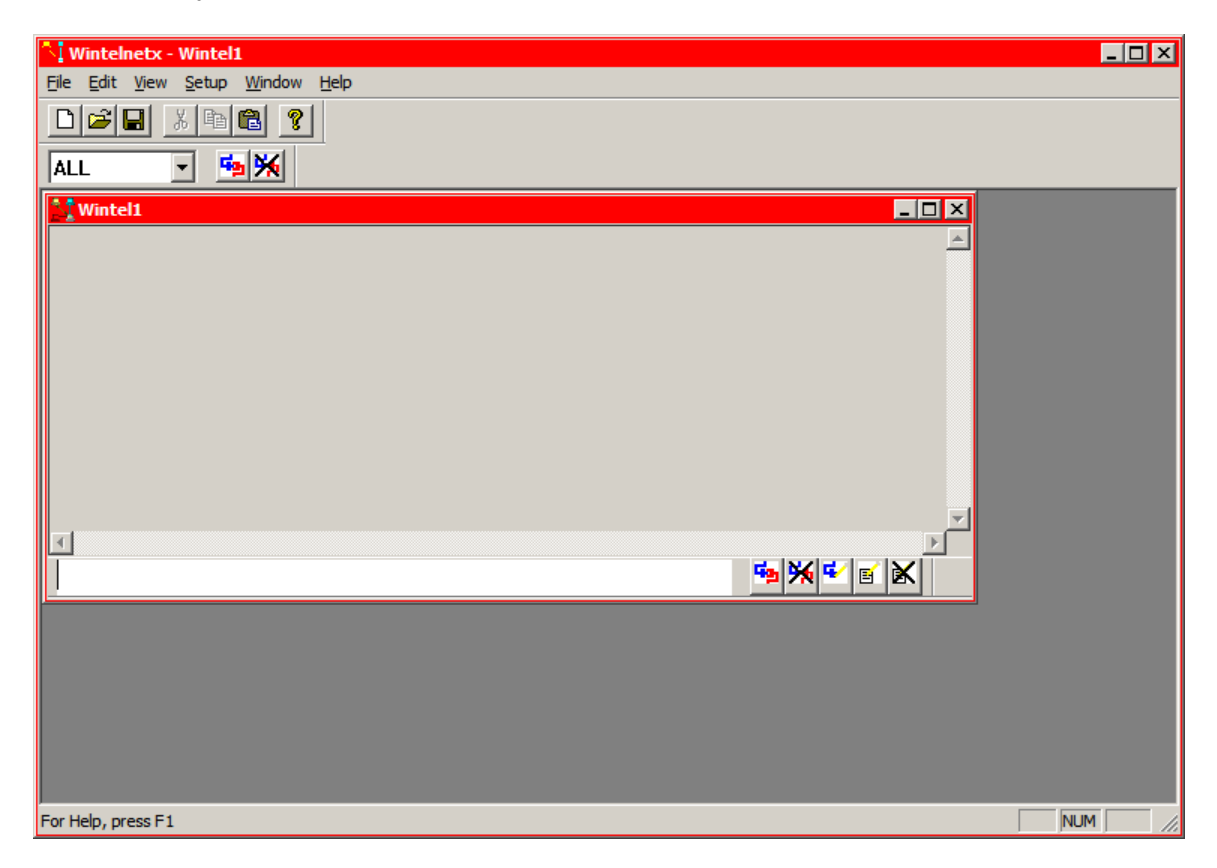

Now click File and choose Open:

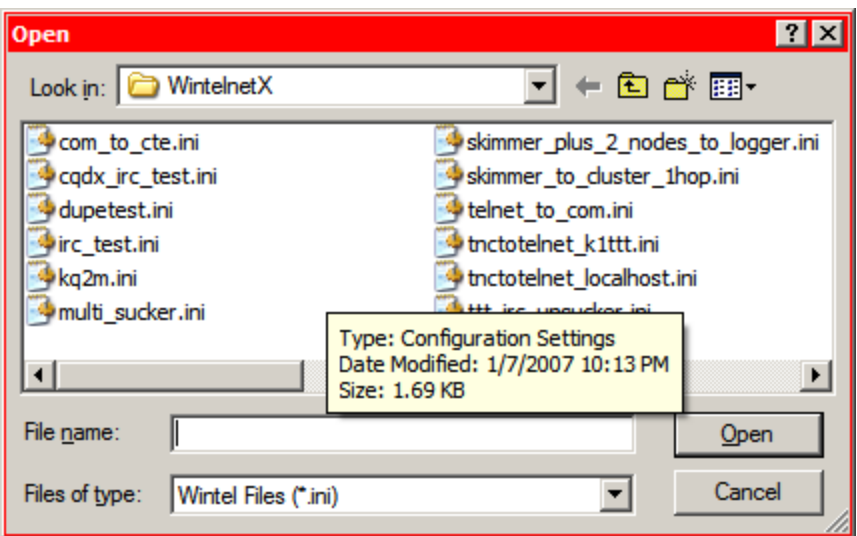

If you're not already there, navigate to the WintelnetX folder and you'll see this. Select the file titled "Skimmer plus 2 nodes to logger.ini" and click Open.

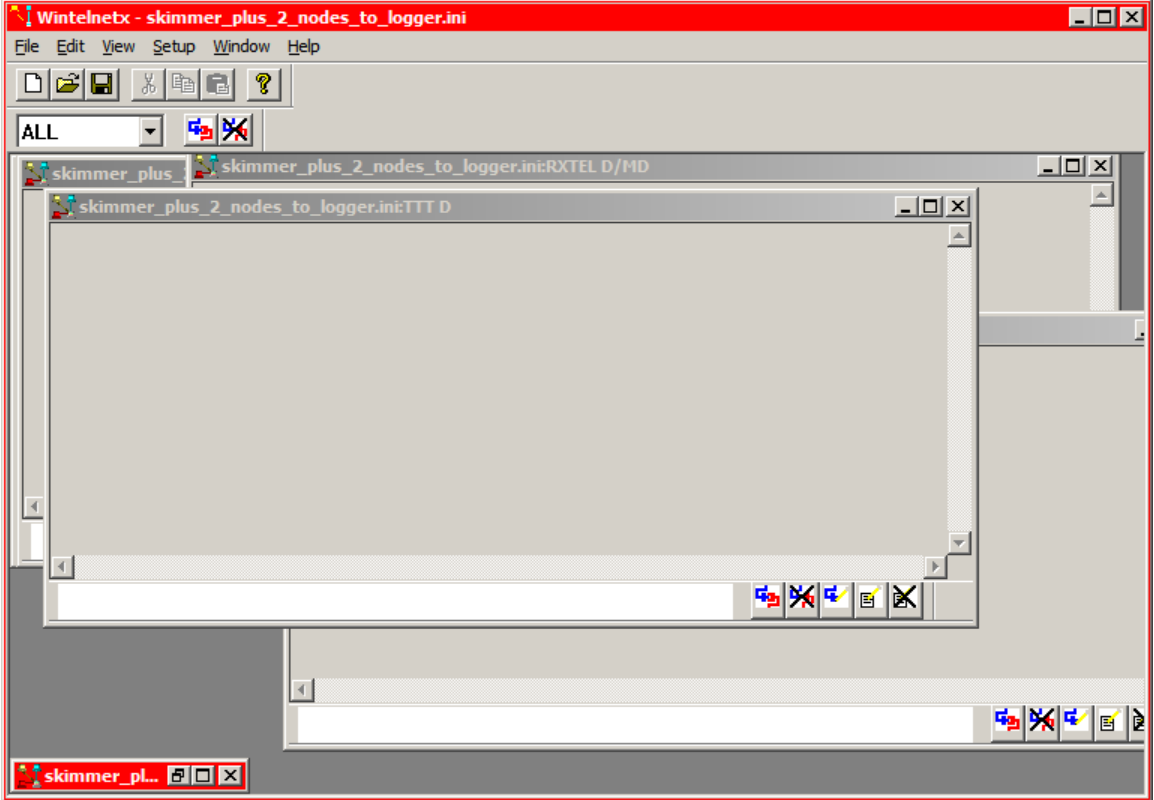

First restore the minimized window at the lower left. Now click on Window and choose Tile. That will produce this:

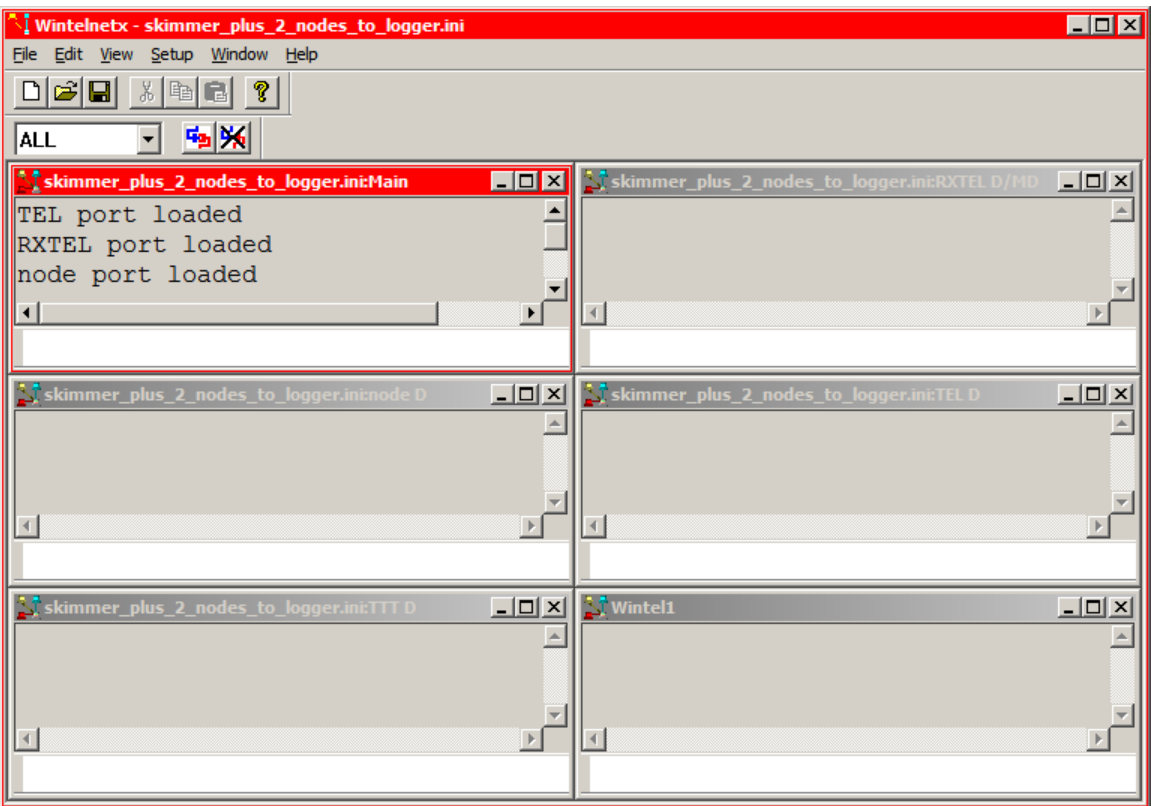

Note that the upper left window is titled Main. This is your operator's console, which keeps you up to date on what the program is doing. The window immediately to its right is the RXTEL window, which will send the combined data stream to your logger.

The window immediately below the console is titled "Node". That is the first Telnet cluster connection. Let's find out some more about it. Right above the console window is a drop-down box that currently shows "ALL". Click the down arrow, and you see:

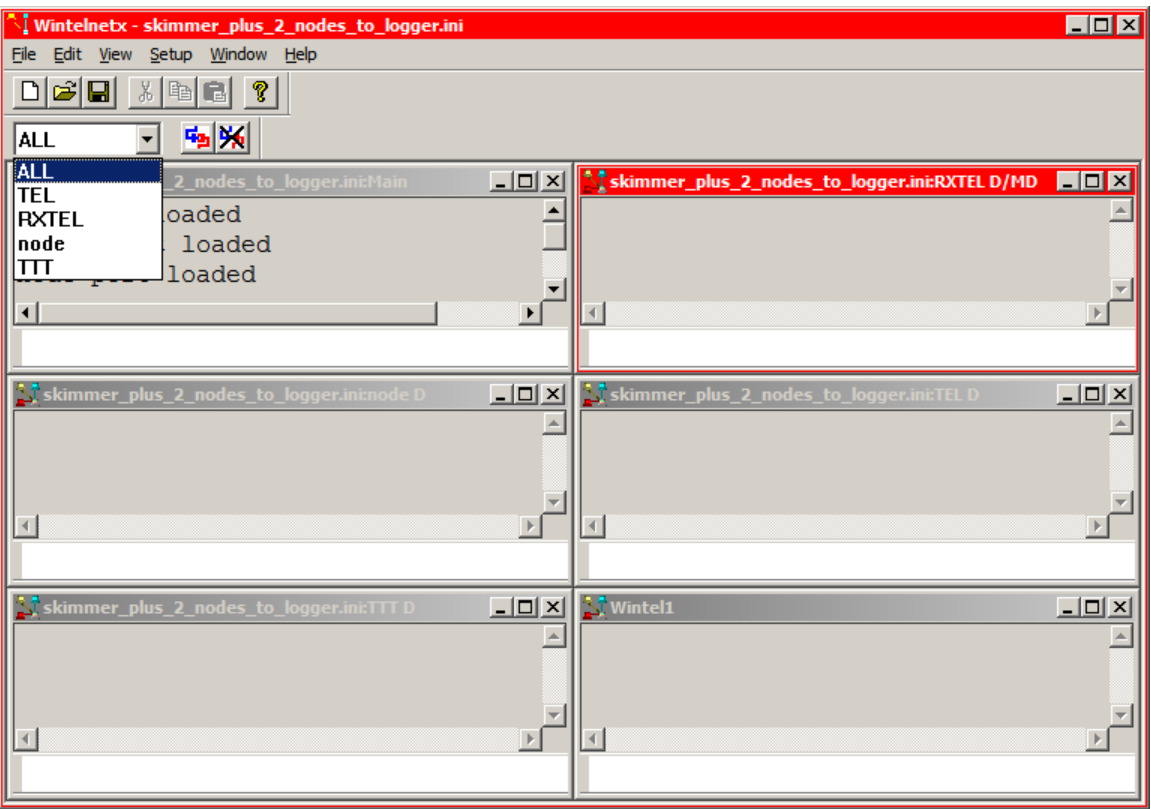

Select "node." Now click "Setup" in the main menu and select Edit Port! You will see:

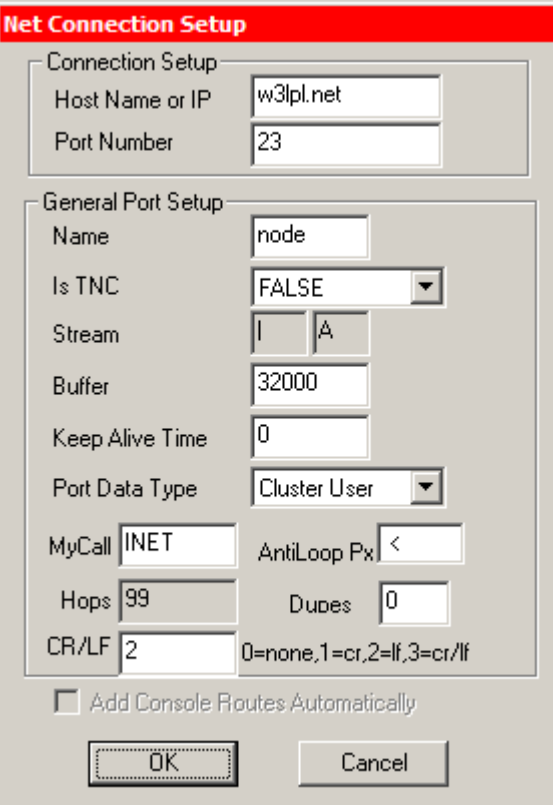

This same dialog appears whenever you edit a port. The only thing you need to be concerned with here is the name, it'll help if it is something a little more distinctive. In this case, I changed it to LPL and OK'd out. That takes you to another dialog for setting up an automatic log-in.

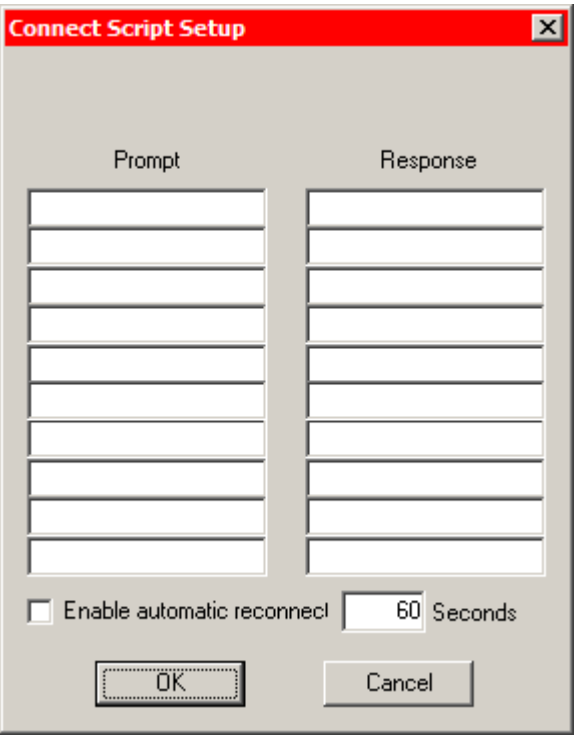

This one is really easy. Just type the last little bit of text that the cluster sends when asking you to log in, in the Prompt column. For most clusters, that is simply "callsign:" – omit the quotation marks but don't forget the colon. I also suggest you check the Enable automatic reconnect option, just to make things easier, and set it to 120 or 180 seconds. Here's how one of the script windows looks with these things done:

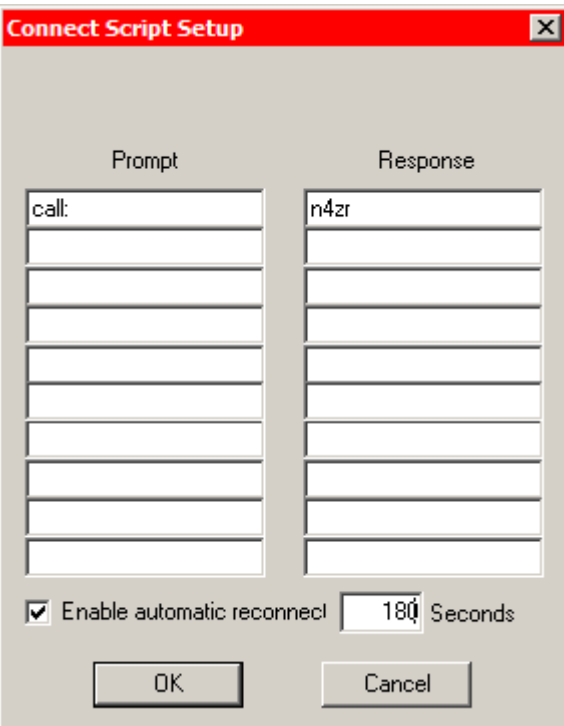

If you need to get back to any of the script windows, you can do it by selecting the port in the edit window, and then clicking on "Setup" and selecting "Edit Script!" When it's as you want it, OK out, and you'll be back at the main window.

Note that the edit window is now empty. That's because the port "node" has been renamed. You'll need to click the drop-down arrow again and select either LPL or another specific port.

So now select the "TEL" port and go through the Setup|Edit Port! Process again. This time you see:

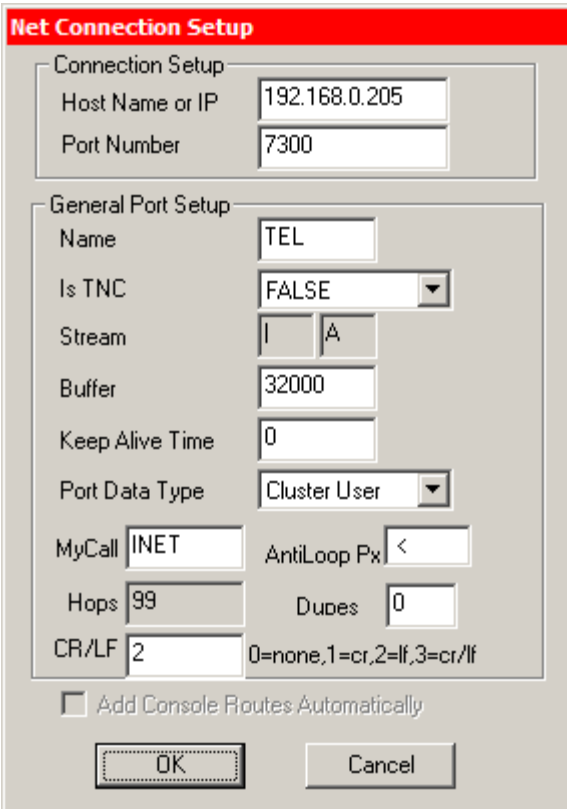

This is the port that connects to CW Skimmer, and a couple of things need to be changed here. Dave's example points to one of the computers on his multi-multi network. Assuming you are a single op with one computer running Skimmer, WintelnetX and your logging program, change the Host Name or IP to 127.0.0.1. By default, Skimmer puts out spots on port 7300, so unless you have changed that, leave this alone – in any case, they must match.

I would also change the port name to SKIM – easier to remember. When you set up the script for Skimmer, remember that its prompt is "callsign:", not "call:".

This is how the main screen looks now:

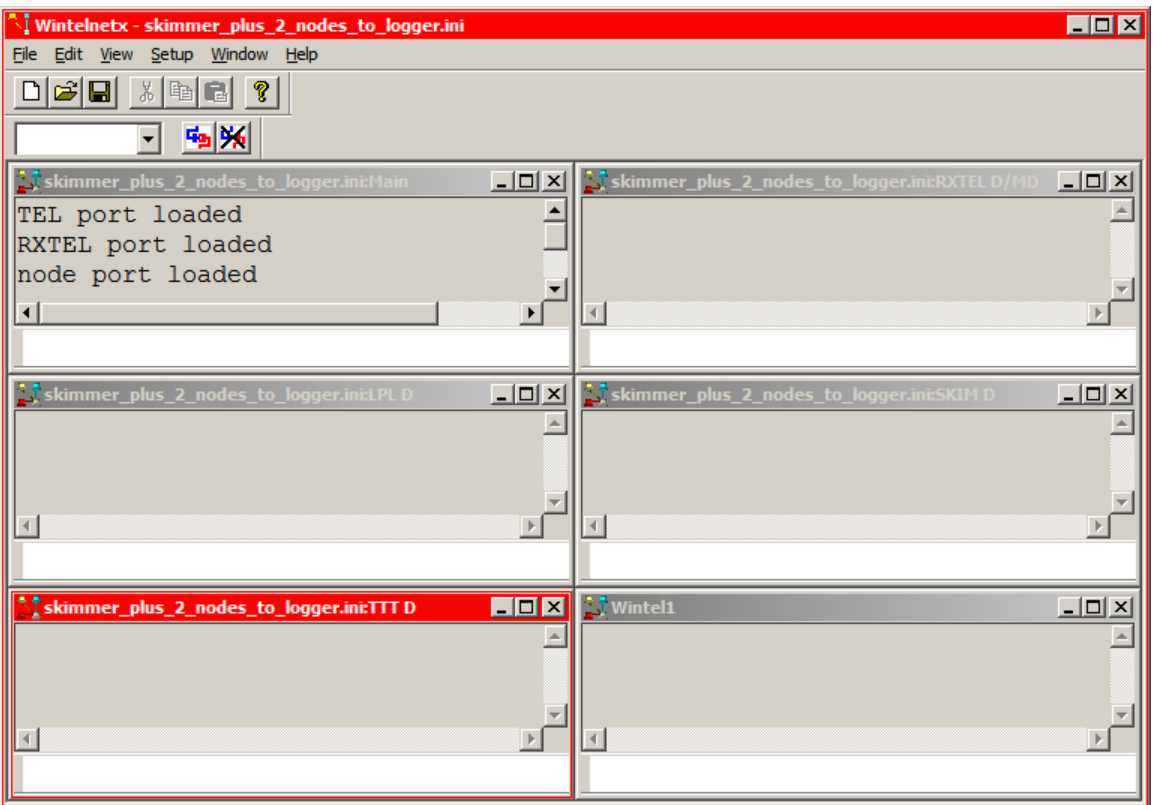

Let's see if anything needs fixing on TTT.

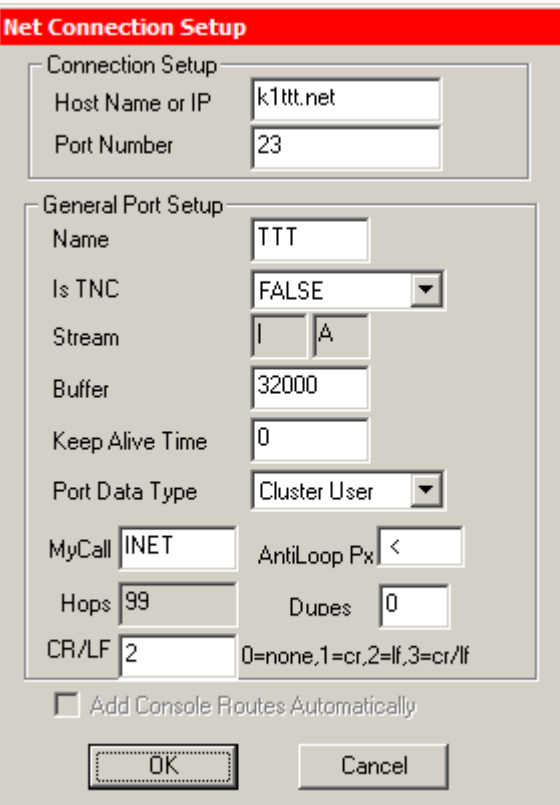

No, that should work fine. Instead of the IP address, this one uses the Host Name. Set up the logon script just as you did for LPL.

OK out, get back to the main screen, and – believe it or not – you're ready to connect to the various data sources. Before you do that, though, there are a couple of things in Skimmer that you need to check. So start Skimmer and click on the Settings button (or select "Settings" from the View menu. You'll see this dialog:

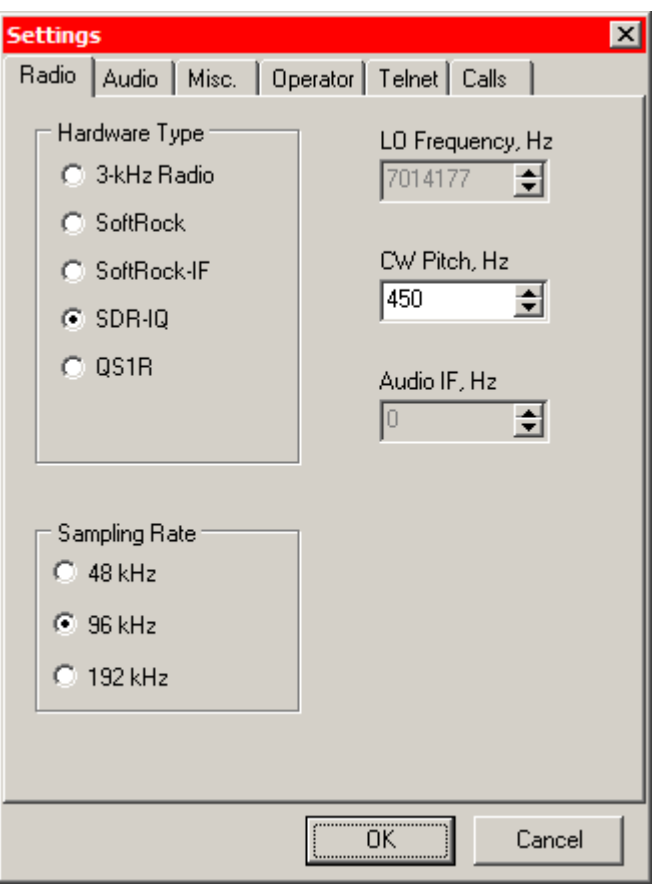

Now click on the Telnet tab, and you'll see:

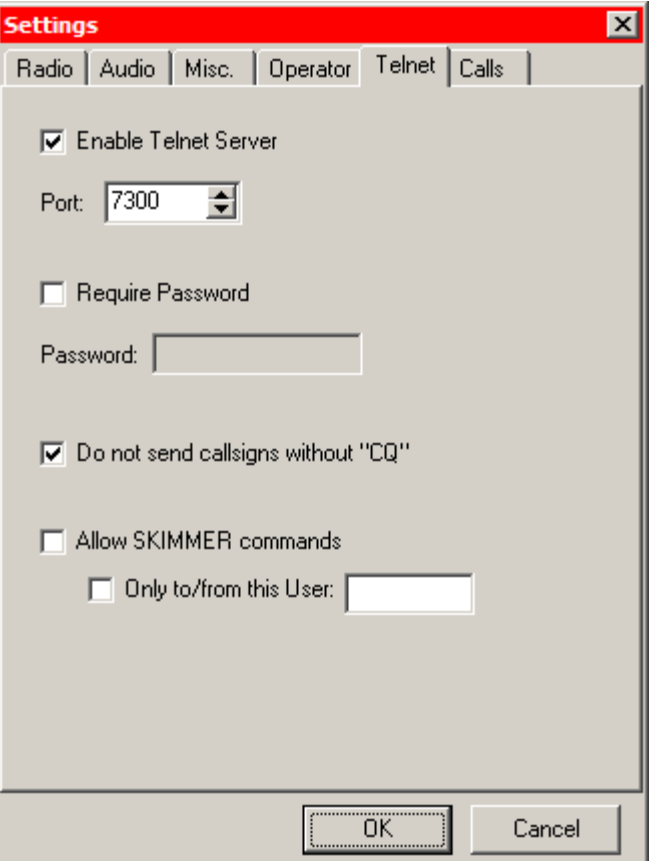

Make sure that "Enable Telnet Server" is checked, that the port matches the one you designated in the SKIM window in WintelnetX, and that "Do not send callsigns without CQ." This last one is very important, because you don't want Skimmer to spot S&Pers that won't be there if you go looking for them.

Now go back to WintelnetX and select ALL from the dropdown list. To its right you see two buttons. The one to the left is to connect to all the nodes at once. The one on the right (with the big black X) is to disconnect. Now click the "Connect" button.

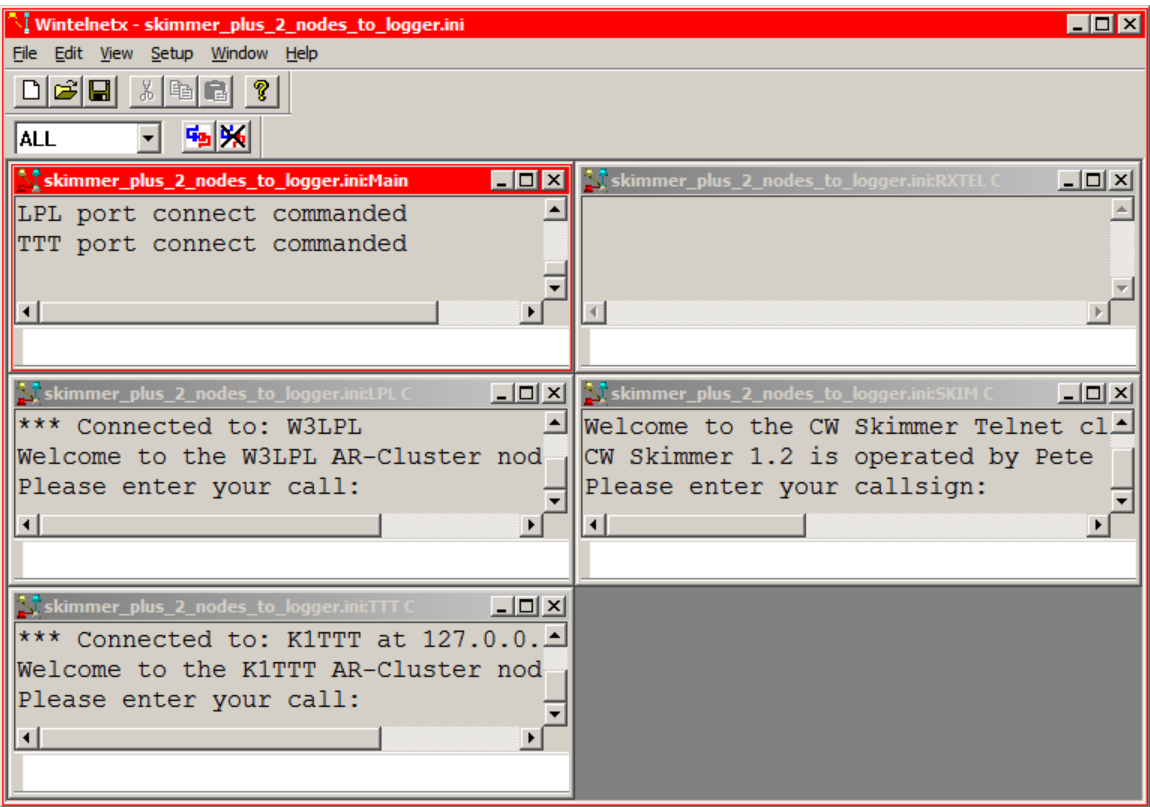

Wow, just like downtown! In each of the telnet windows you can see the prompt from the node (or in the case of Skimmer, from the program). If you have set up the logon prompts, each cluster and Skimmer will be automatically logged on. If not, quickly type your call in the bottom line of each node window, just like you would with your telnet client in response to the prompt if you were connecting directly.

Suppose you're not quick enough and a node disconnects you. Simply select that node's name, click "Disconnect" and then "Connect" again.

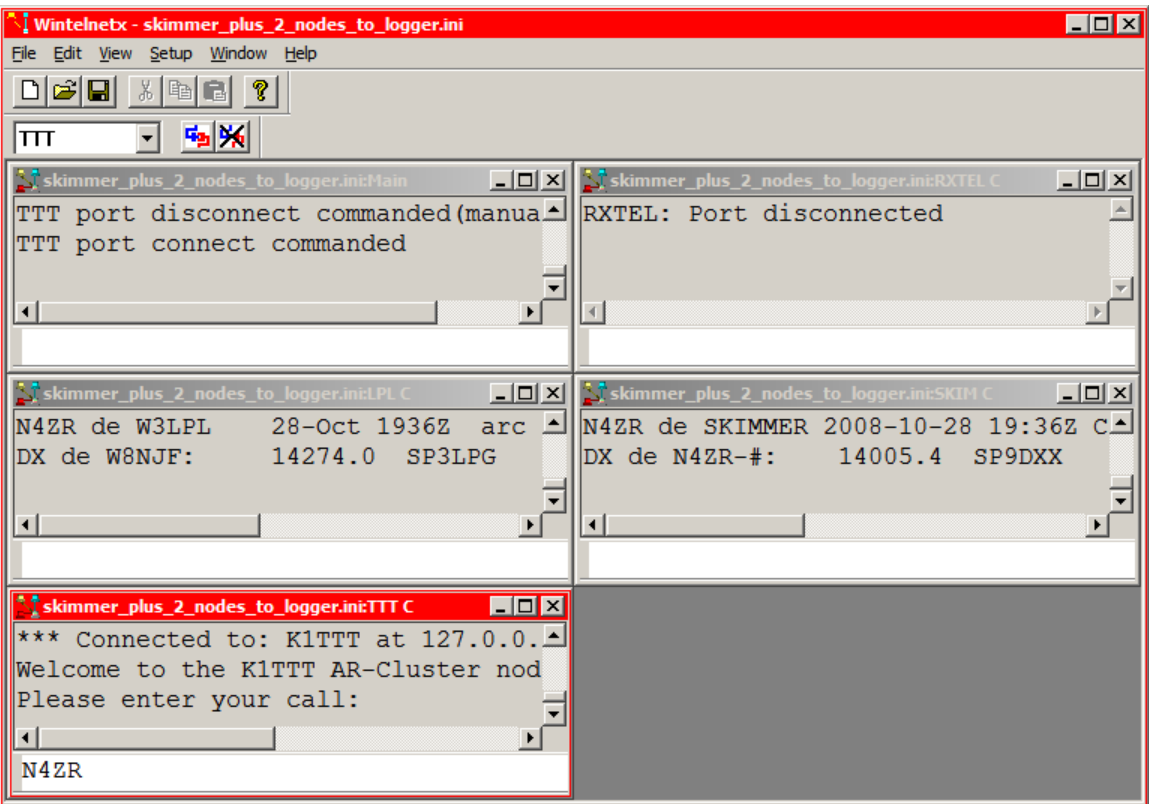

That's what I am doing on the screen above. You can see that both Skimmer and W3LPL began sending spots immediately.

I really do recommend the scripts, though – it's just too easy. If you set them up as I've explained, when you click on the "Connect" button you'll see all the ports go through their logon processes automatically, and it'll look like this:

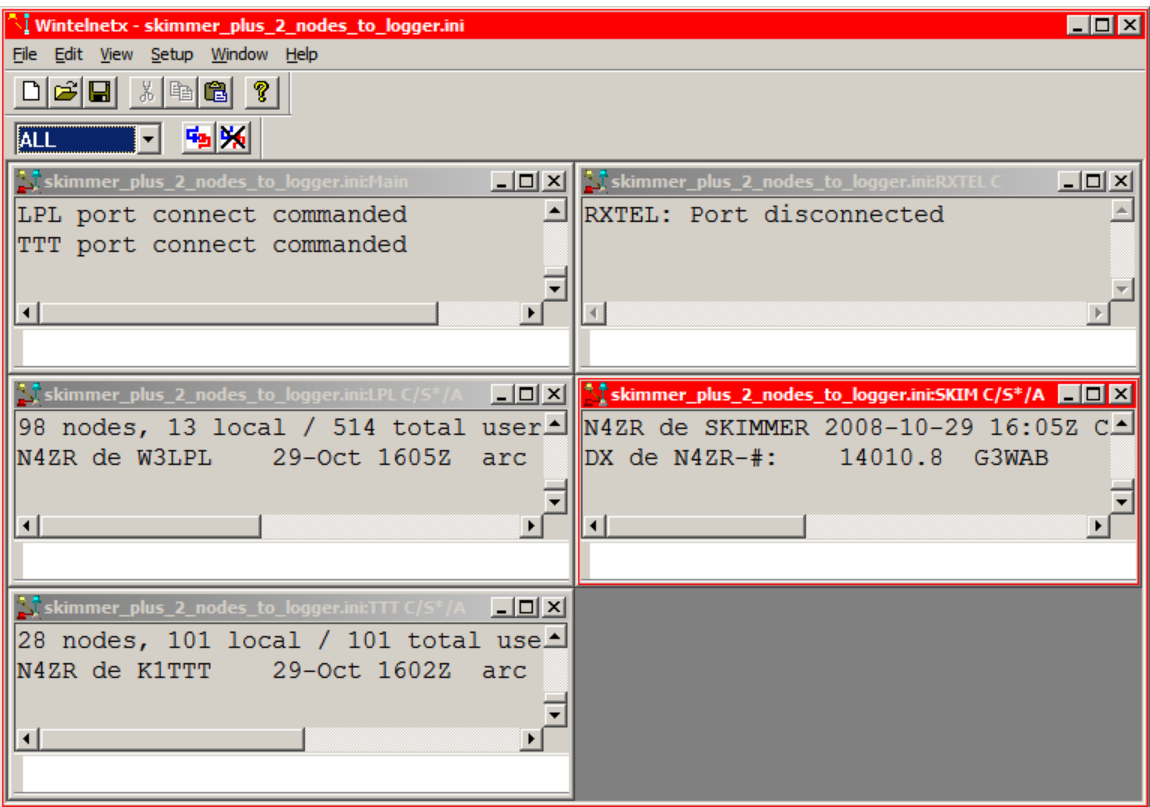

Now open the RXTEL port for editing:

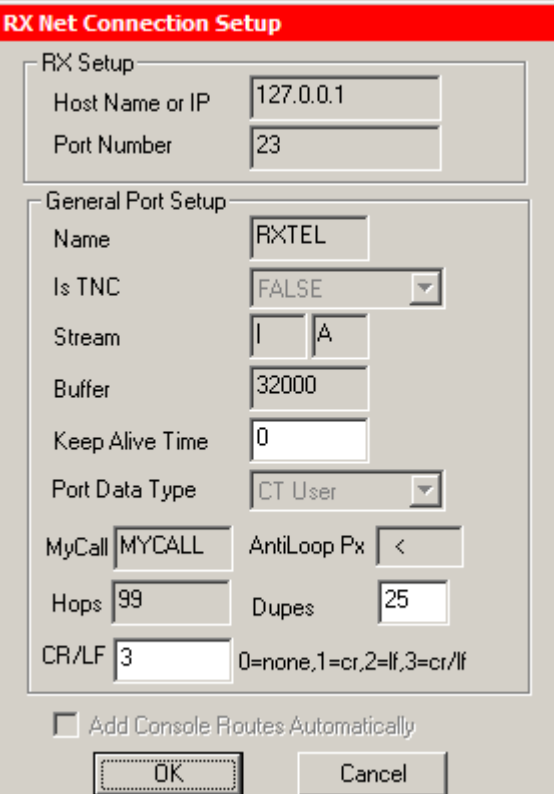

Nothing to edit here, unless you want to change the name. It is all set up for a logging program or other telnet client on the same machine as WintelnetX. Just OK out.

Now comes what you've been waiting for. Start your logger and point it to 127.0.0.1, port 23. Different logging programs have different syntax for this – for example, N1MM Logger uses "127.0.0.1:7300", while DX4WIN uses "localhost:7300" and the Windows Telnet client uses "127.0.0.1 7300".

The merged stream of spots will immediately start to flow, like this:

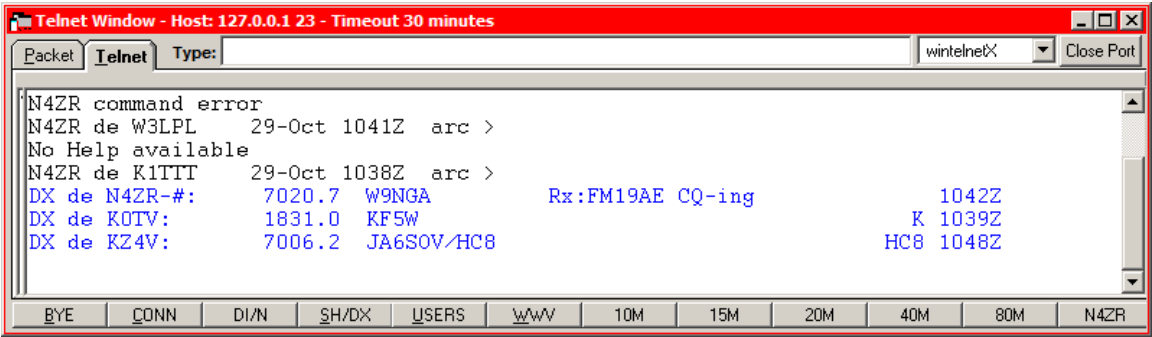

The KF5W and JA6 spots came from one of the cluster nodes, while that for W9NGA came from Skimmer.

To understand what's going on, go back to WintelnetX and select "Routes" under the Setup menu item.

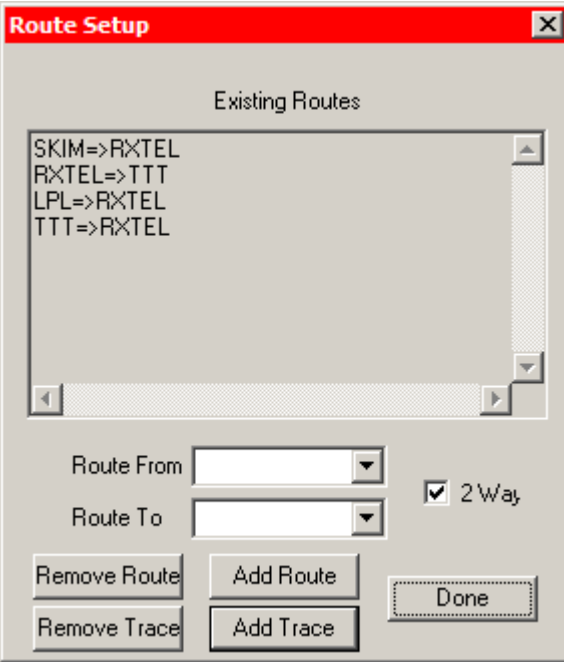

This is really pretty self-explanatory. The SKIM, LPL and TTT ports are set up to send data to RXTEL. RXTEL can also send data to TTT. What that means, for example, is

that you can type any standard DX cluster command in your logging program's telnet window, and that command will be passed to the TTT node. It will not be passed either to Skimmer or to LPL.

You can change this to meet your needs. For example, if you also wanted to pass those commands to W3LPL, you would just enter the from and to nodes (RXTEL and LPL, in this example, click on Add Routes, and voila!

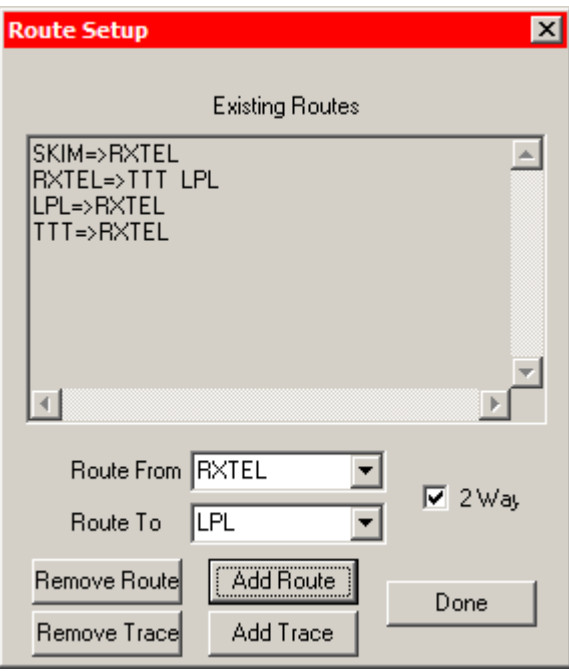

So this will get you started with WintelnetX, Skimmer, and telnet DX clusters. If you want to automate logging onto the various nodes, the script windows we saw earlier are pretty self-explanatory.

 $\begin{array}{c} \hline \end{array}$ 

Please let me know how this guide works for you, and what I can do to improve the next version.